# **Hörsaal EO 165**

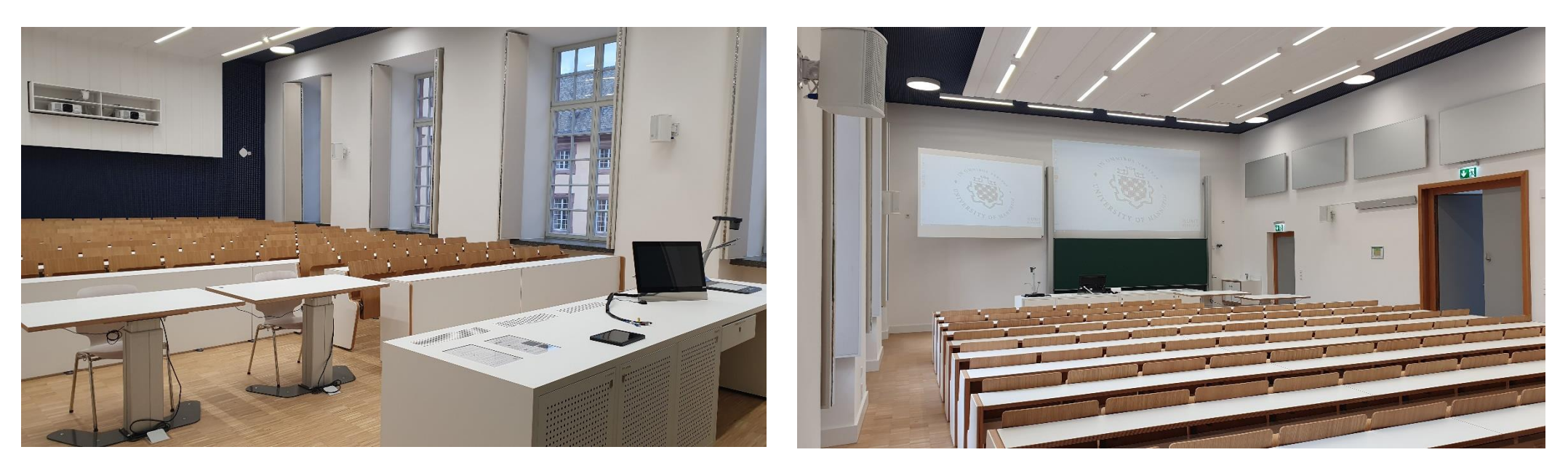

# Pultansicht und Raummikrofone

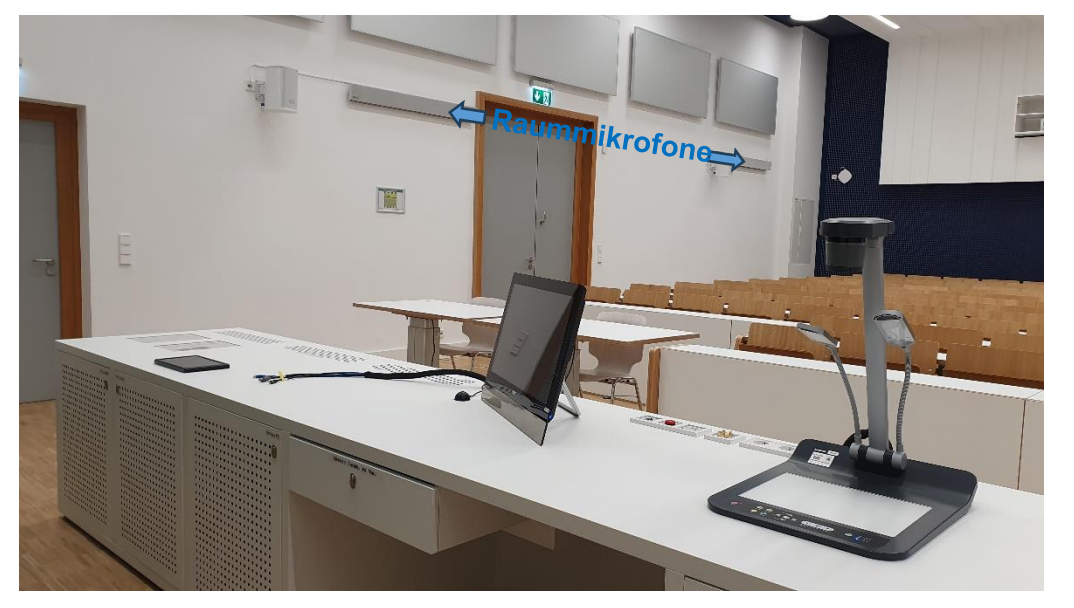

# Schublade mit Mikrofonen, Tastatur und Maus

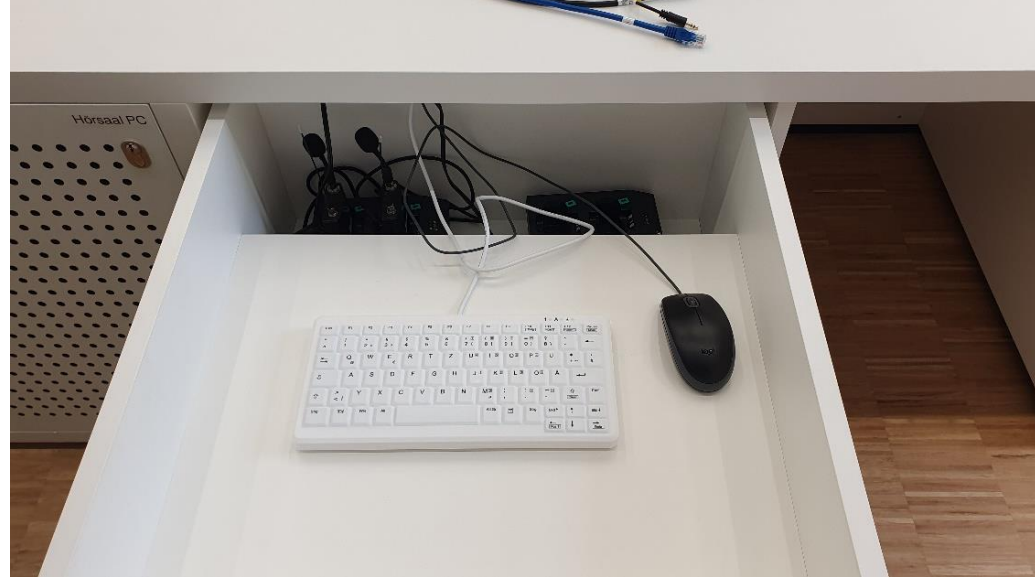

## Vorhandene Anschlüsse

### Laptop HDMI und USB-C **Mikrofonanschluss Pult** Videoaufnahme USB-Stick für Aufzeichnung Audio In und Audio out

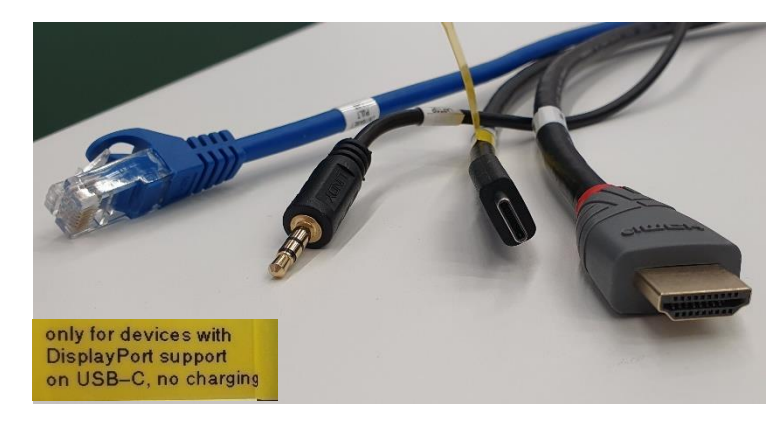

USB-C nur für Geräte mit Bildausgabe über USB-C, keine Ladefunktion

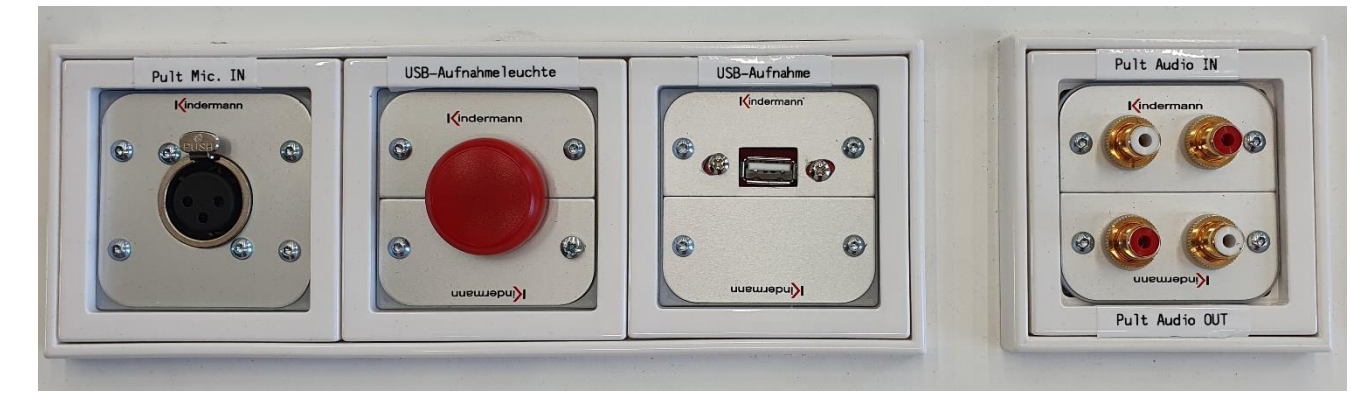

# Medientechnikschrank links mit Hörsaal PC

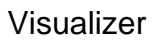

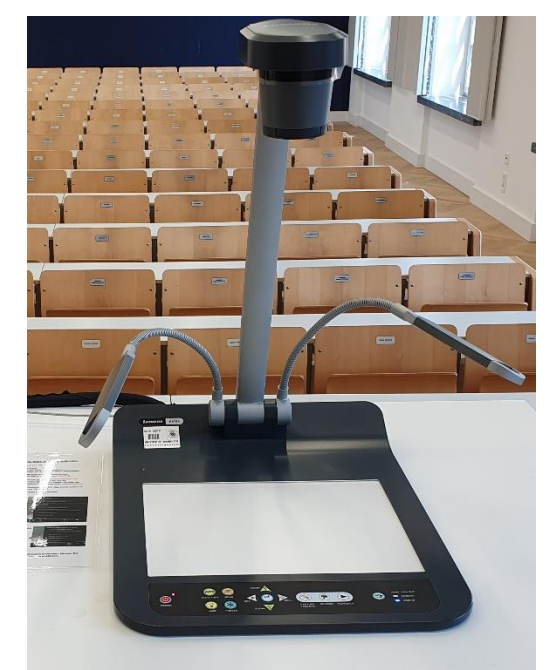

Hörsaal - PC

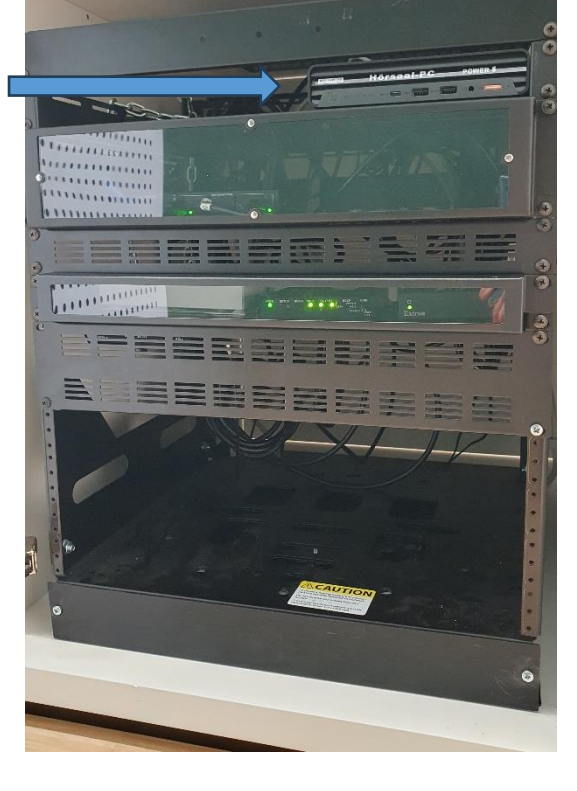

# **Touchpanelbedienung EO 165**

- **Beamer:** In der Menüleiste oben Projektion anwählen. Mit Projektion ON die Hauptoder Nebenprojektion einschalten. Nach der Vorlesung bitte wieder ausschalten
- PC: Der PC befindet sich im Unterschrank neben der Schublade. Tastatur und Maus finden Sie in der Schublade. Schalten Sie den PC mit der Powertaste ein. Unter Haupt-und/oder Nebenprojektion sowie Pultmonitor wählen Sie bitte den gewünschten PC-Desktop aus.

#### Laptop (HDMI oder USB-C), Visualizer:

Den Visualizer sowie Anschlüsse für HDMI-Laptop und USB-C finden Sie auf dem Pult.

wählen Sie bitte unter Haupt- und/oder Nebenprojektion sowie Pultmonitor HDMI Anschluss aus

Für USB-C wählen Sie bitte unter Haupt- und/oder Nebenprojektion sowie Pultmonitor USB-C Anschluss aus

Evtl. muss der Ausgang Ihres Laptops freigeschaltet/dupliziert werden. Dies erfolgt in der Regel über die Tastenkombination  $\bullet$  + P

- Funkmikrofon: Die Mikrofone befinden sich in der Schublade hinter Tastatur und Maus. Zum Ein-und Ausschalten die Taste On/Off am Umhängemikrofon betätigen. Nach Gebrauch das Umhängemikrofon unbedingt wieder fest in die Ladeschale drücken, bis dieser einrastet.
- Lautstärke: Die Lautstärke der Mikrofone und des Medientons kann am Touchpanel mit den unten befindlichen Reglern verändert werden.
- **System aus:** Bitte wählen Sie auf dem Touchpanel unter Favoriten System ausschalten.

#### **Hotline Medientechnik:**

 $(0621-181)$  -2001 / mmproblem@uni-mannheim.de

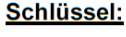

Erhalten Sie an der Pforte Ost oder bei Ihrer Fakultätssekretärin

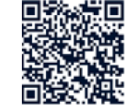

## Manual Multimedia Equipment English Version

# **Touch Panel Operation EO 165**

- **Projectors:** Select Projection in the menu bar at the top. Power up the main and side projectors by pressing ON in the dedicated submenus. Please turn them back OFF after your lecture.
- PC: You can find the PC in the base cabinet beside the drawer. Keyboard and mouse are in the drawer. Turn on the computer using its physical power switch. Then select Lecture hall computer in the Projection and Desktop Monitor submenus.

#### Laptop (HDMI or USB-C), Visualizer:

You can find the visualizer on the desk, as well as HDMI and USB-C connectors for your laptop.

To use HDMI, please select HDMI input in the<br>Projection and Desktop Monitor submenus.

To use USB-C. please select USB-C input in the Projection and Desktop Monitor submenus.

You may have to activate your laptop's video output by hand or duplicate your screen manually. Usually this can be achieved by using the shortcut  $\epsilon$  + P.

Wireless Mics: Wearable microphones are in the right drawer behind the keyboard and mouse. To turn a device on and off, please press it's physical On/Off button. After use, it's **important to firmly** put the microphone back into the charger, so that it snaps into place.

Volume: The volume of the microphones and media devices can be adjusted on the touch panel using the controls at the bottom.

#### Shut down system:

Please chose System shut down under Favorites in the menu bar.

#### **Hotline Media technology:**

(0621-181) -2001 / mmproblem@uni-mannheim.de **Kevs** can be obtained from the "Hauptpforte" at the main entrance Schloss Ost or from your faculty secretary.

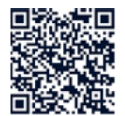

## Anleitung zu Zoom

#### Hybridvorlesung mit Dozentenkamera, Saal- und Raummikrofon

Hierzu starten Sie die entsprechende Videosession auf dem Hörsaal PC.

Für Zoom gibt es ein Icon

 $\overline{\phantom{a}}$ auf dem Desktop. Mit Doppelklick wählen Sie auf dem oberen Reiter den Ihnen zugewiesenen Zoomraum, um direkt mit Audio und Video beizutreten.

> Möchten Sie per Meeting ID oderpersönlichem Link starten, nutzen Sie enter vour own meeting.

Damit Ton und Bild für alle Teilnehmer verfügbar sind, muss der Hörsaal PC auf die Hauptprojektion geschaltet sein. Unter Quellen wählen Sie bitte den Hörsaal PC aus.

Für die Sprachwiedergabe nutzen Sie bitte das übliche Dozentenmikrofon. Das zweite (sofern im Raum vorhanden) steht für einen zusätzlichen Sprecher zur Verfügung.

In der Zoomsession selbst gibt es einen Pfeil rechts neben dem Mikrofon

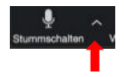

Es öffnet sich folgendes Fenster

Unter Select a Microphone wählen Sie mit Same as System / Microphone (Crestron HD-CONV-USB-300 Audio) das Dozentenmikrofon (Vorlesung / Aufzeichnung) aus.

Bzw. mit Echo Cancelling Speakerphone (2-HDL300) die Raummikrofone (keine Aufzeichnung möglich)

Unter Select a Speaker wählen Sie mit Same as System oder ExtronScalerD (HD Audio Driver for Display Audio) die Saallautsprecher aus.

In der Zoomsession gibt es eine Pfeil rechts neben Kamera.

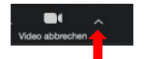

Es öffnet sich folgendes Fenster:

Unter Select a camera wählen Sie mit Crestron HD-CONV-USB-300 Camera

die Dozentenkamera aus. Hier ist zur Zeit nur ein fester Ausschnitt verfügbar.

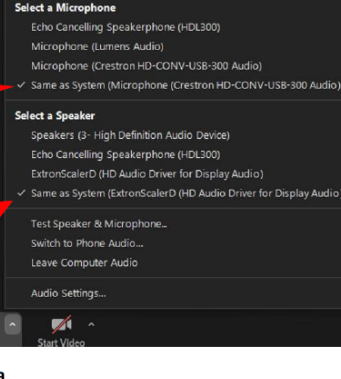

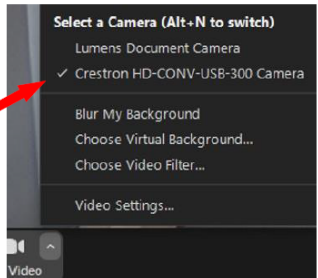

Möchten Sie den Visualizer in Zoom zusätzlich zur Dozentenkamera einbinden, können Sie in Zoom unter share desktop / advanced / Content from 2nd Camera anklicken.

# **Touchpanel**

## Projektion und Quellenauswahl **Fault and Australian Executers** Favoritenauswahl

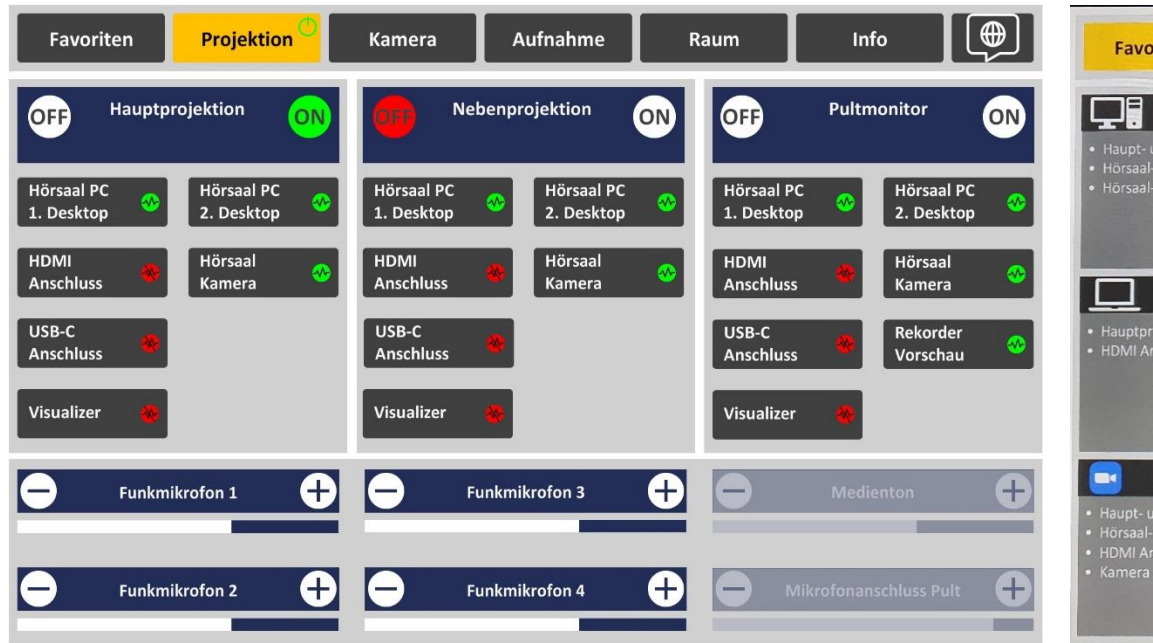

Im Menu Projektion schalten Sie die Projektoren ein und wählen die jeweilig gewünschte Quelle zur entsprechenden Projektion / Pultmonitor.

Es können nur Quellen angezeigt werden, bei denen ein Signal (grün) anliegt.

Bitte schalten Sie den Projektor nach Vorlesungsende über Off wieder aus und bestätigen nochmal, dass Sie abschalten möchten.

Im unteren Bereich des Touchpanels steuern Sie die Lautstärke der Mikrofone und den Medienton (PC, Laptop). Diese Möglichkeit besteht auf jeder aufgerufenen Menüseite.

**Der 2. Desktop kann genutzt werden, um in PPT mit der Präsentationsund Referentenansicht oder bei Zoom mit der Galerie und geteilten Präsentation arbeiten zu können. Wählen Sie entsprechend wie gewünscht den 1. Und 2. Desktop auf die beiden Projektionen und den Monitor**

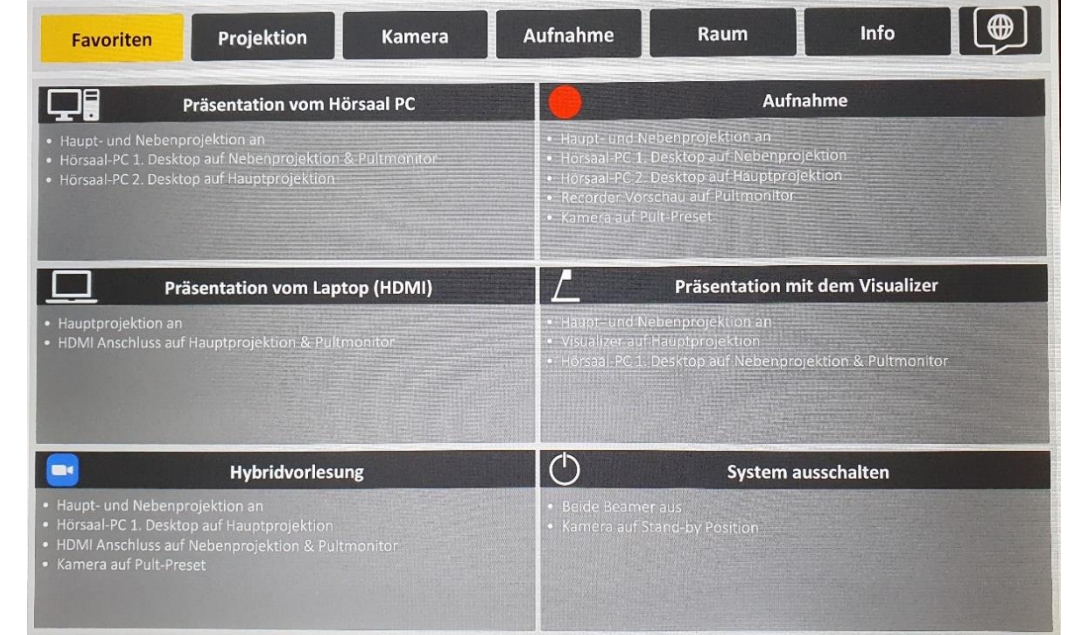

Die Favoritenseite erlaubt Ihnen unterschiedliche Vorwahleinstellungen, die das Präsentationsszenario auf einen Auswahlschritt reduziert

## Aufnahmefunktion Kameraeinstellungen Kameraeinstellungen Kameraeinstellungen Kameraeinstellungen

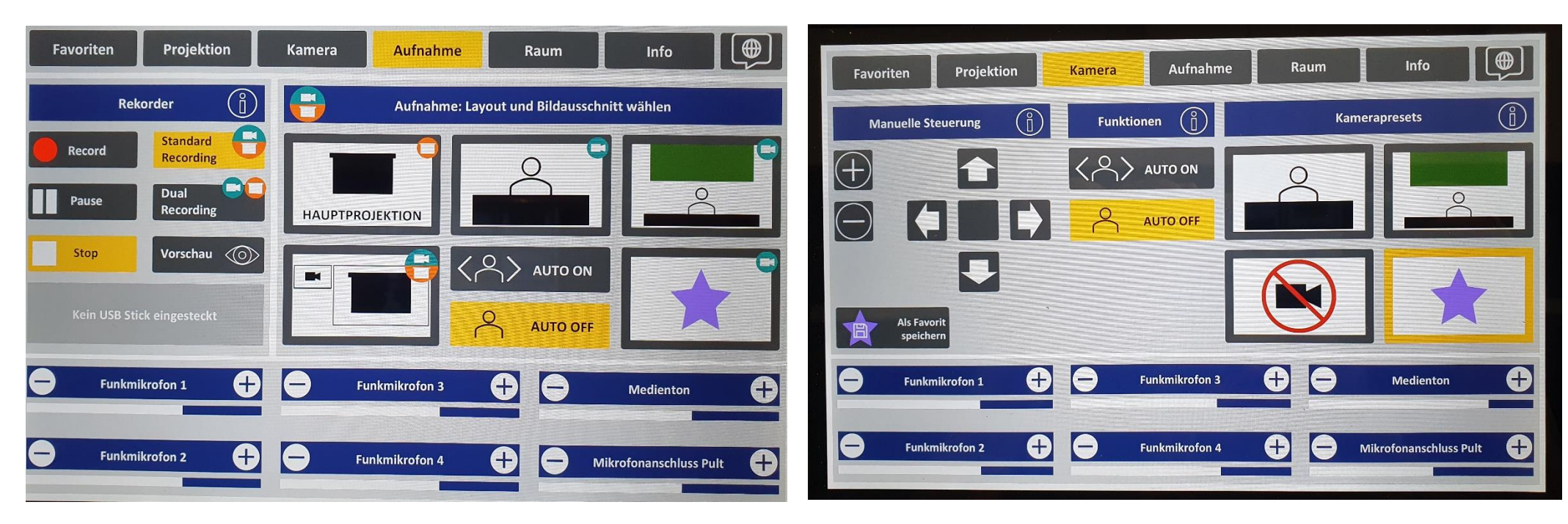

Im Menu Aufnahme wählen Sie Ihren Aufnahmeinhalt aus, je nachdem ob nur der Präsentationsinhalt wie PowerPoint (Hauptprojektion), die reine Dozentenansicht, Dozent und Tafel oder PowerPoint mit Kamerabild angezeigt werden soll. Unter Favoriten können Sie eine eigens unter Kamera voreingestellte Ansicht auswählen.

Unter Vorschau lässt sich das gewählte Layout überprüfen. Ein weiteres Mal Vorschau drücken, um wieder das PC-Bild auf dem Monitor zu sehen.

Mit Auto On Off steuern Sie die Dozentenverfolgung.

Links unter Recorder wählen Sie zwischen Standard oder Dual Recording (zwei getrennte Aufnahmefiles Kamera und Hauptprojektion) und starten, bzw. stoppen Ihre Aufnahme für die Aufzeichnung im Open Cast und / oder USB-Stick. Bitte ziehen Sie den USB-Stick erst ab, wenn dies im Feld USB Stick freigegeben wird. wird. Unter Info rechts auf dem Recorder Button finden Sie weitere ausführliche Erläuterungen

Im Menu Kamera können Sie für Ihre Kameraeinstellungen rechts ein entsprechend gewünschtes Preset wählen oder unter manuelle Steuerung eine eigene Einstellung vornehmen, diese auch als Favorit speichern und rechts unter dem Sternsymbol auswählen.

Diese Einstellung können Sie ebenso unter dem Favoritenbutton im Aufnahmemenü abrufen.

Unter den jeweiligen Info-Buttons finden Sie weitere ausführliche Erläuterungen

### Erläuterungen unter Infobutton Recorder zu Aufnahmeoptionen Erläuterungen zu Funktionen und manuelle Steuerung Kamera

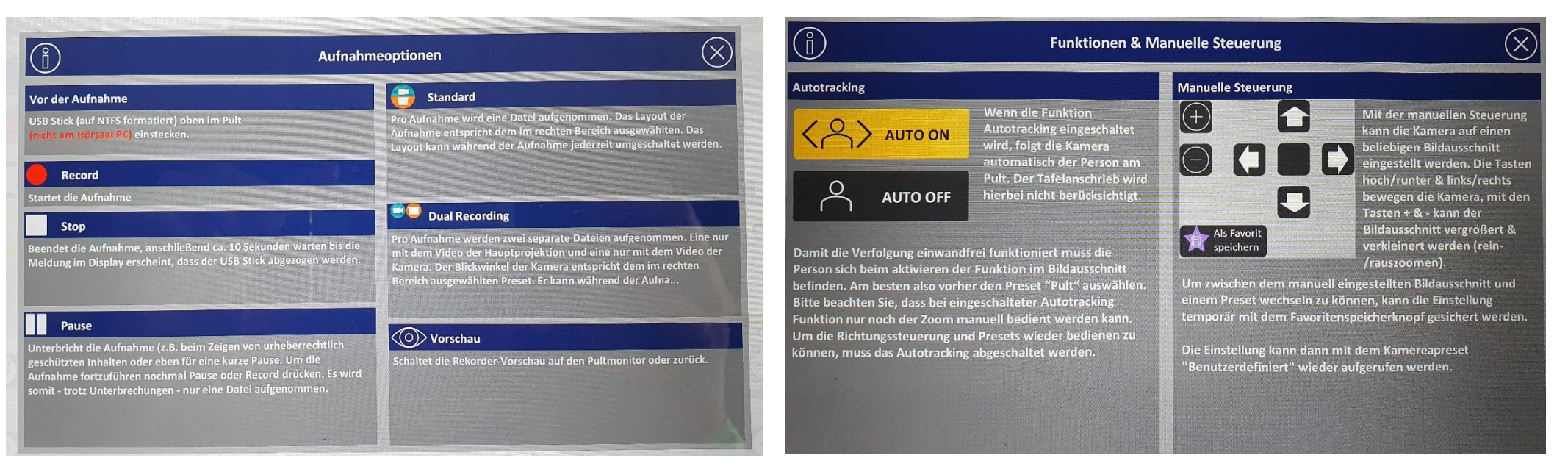

## Erläuterungen zu Kamerapresets

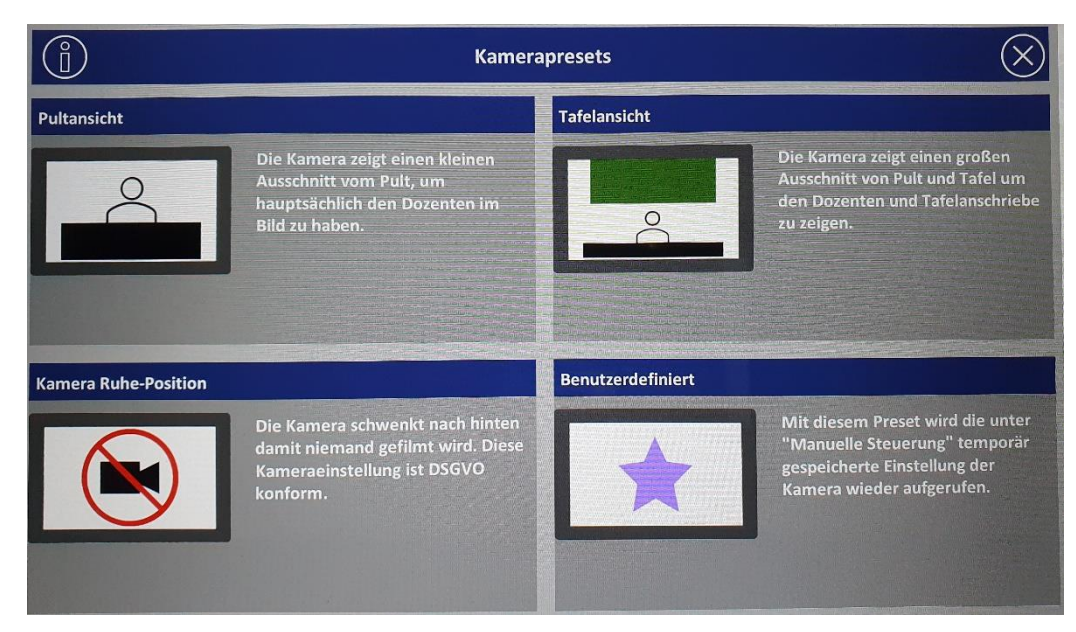

### Raumfunktionen Infoseite

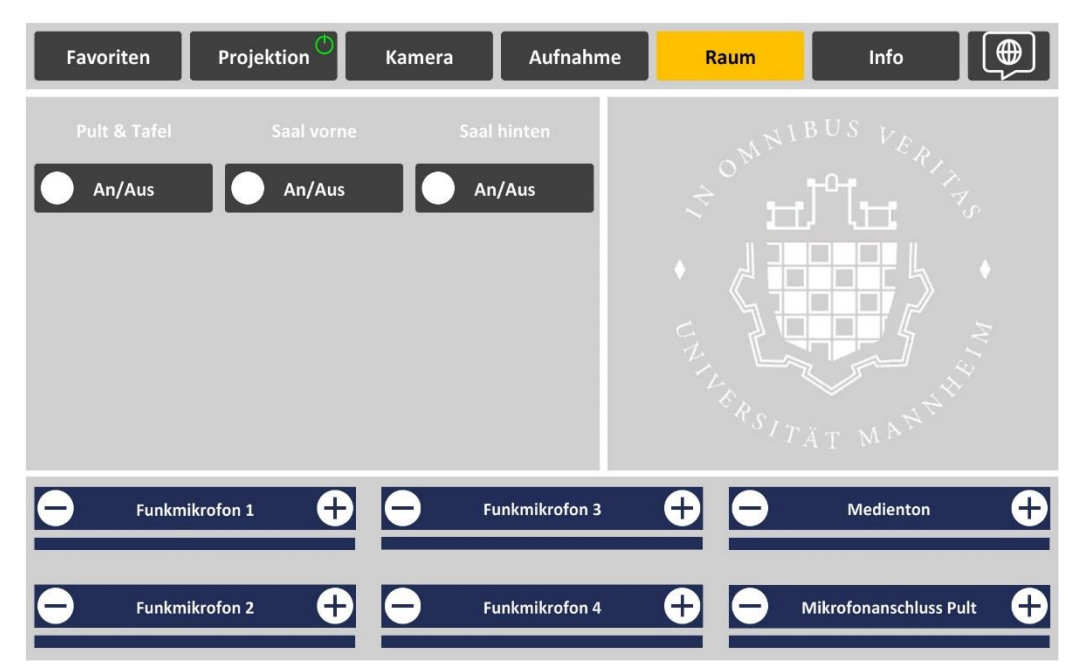

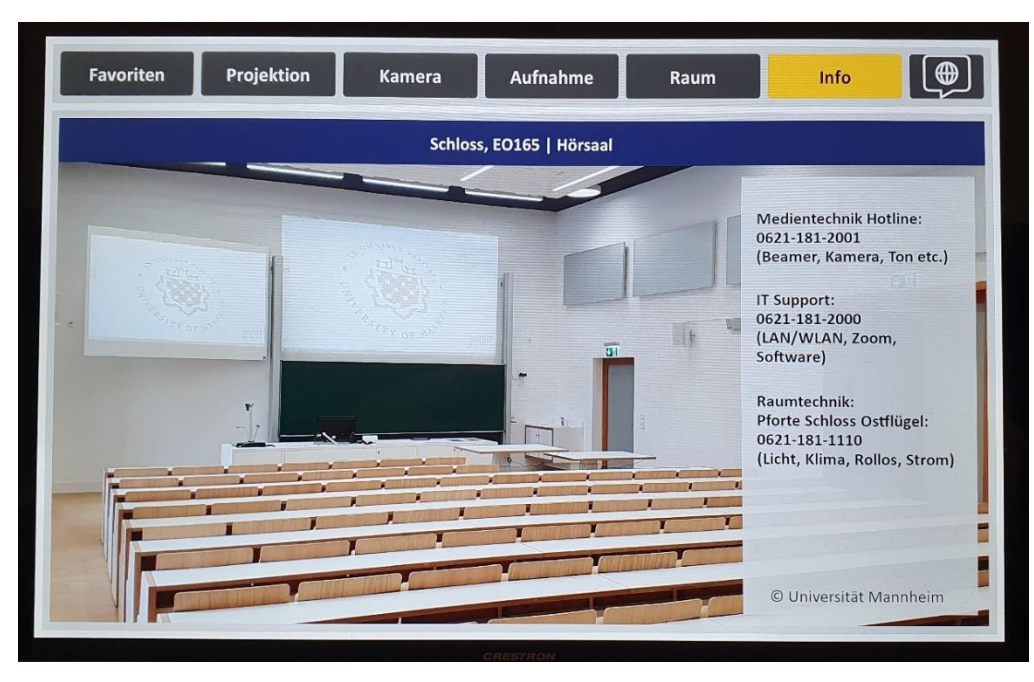

# Sprachauswahl

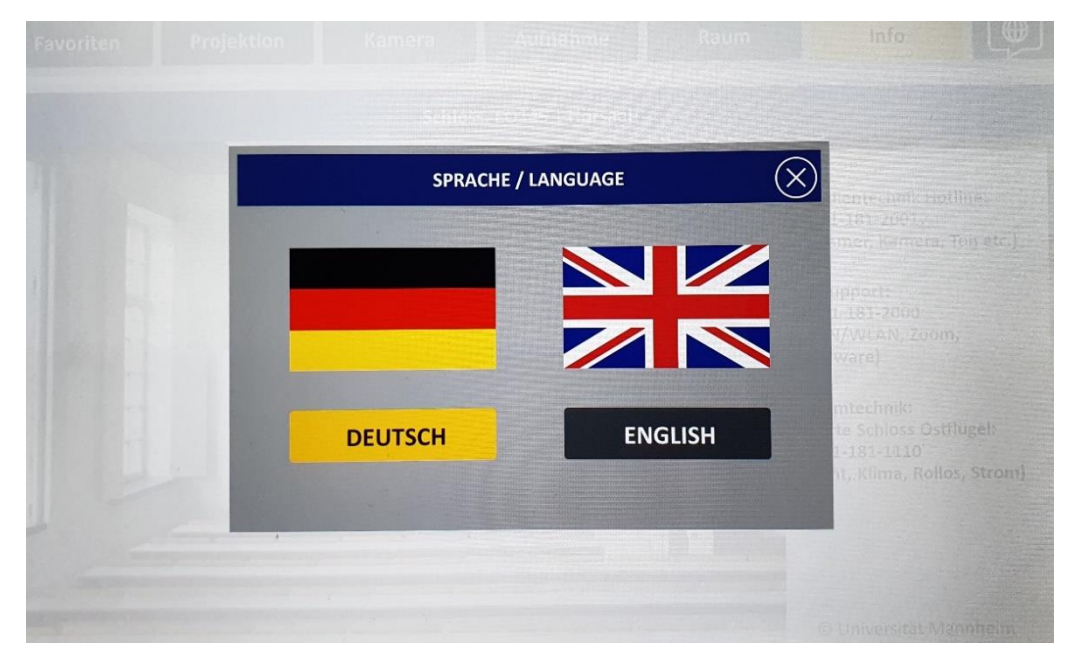

© Universität Mannheim | Zuletzt aktualisiert: 16. April 2024